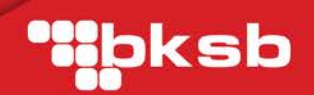

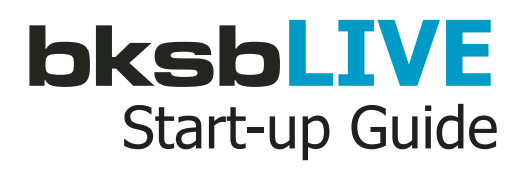

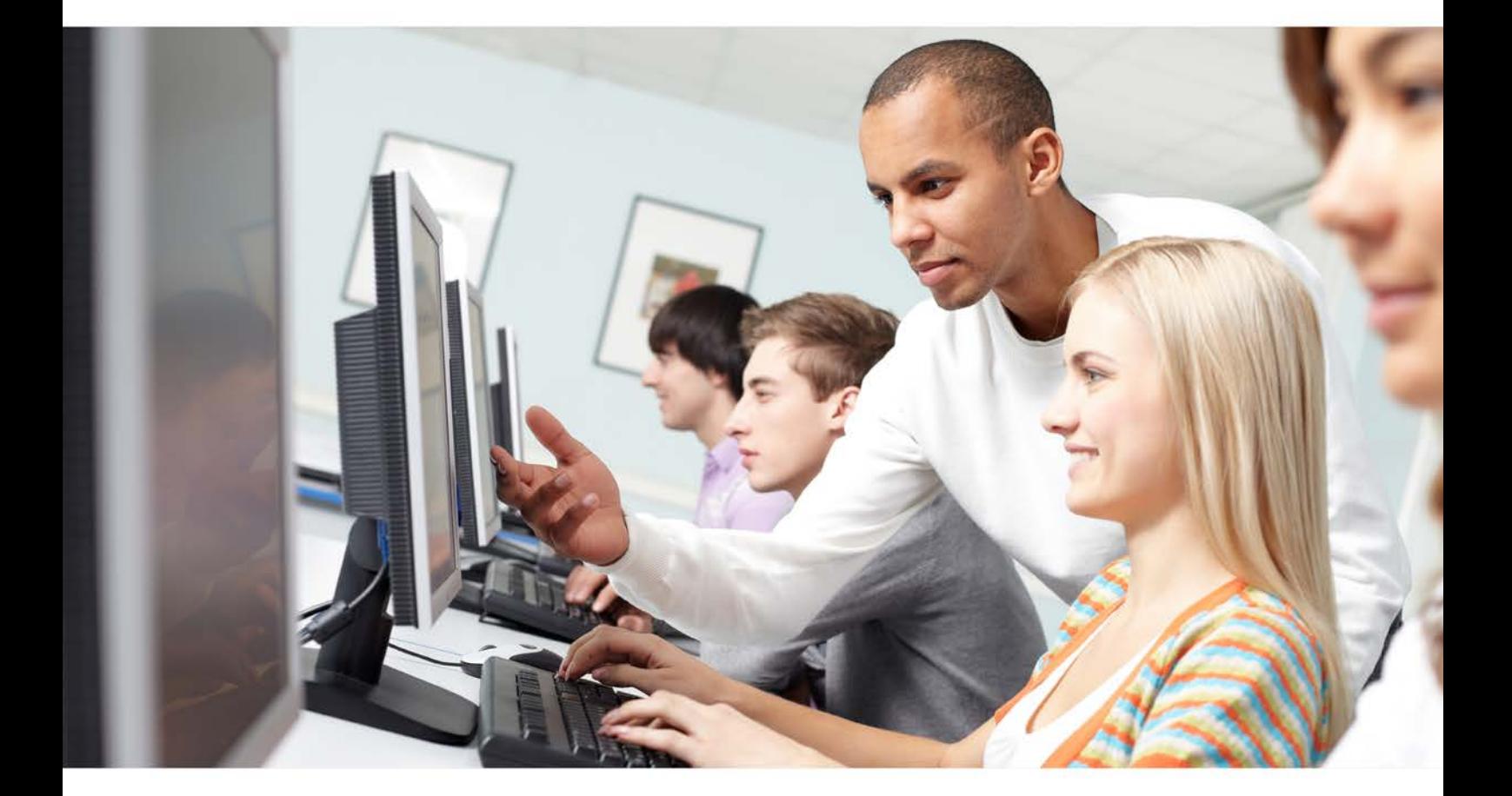

Version 1.0.5

 $V_{\text{WEST NOTTS}}$ 

© 2012 Vision West Notts

# STUDENTS **bksbLIVE**

Logging in

Editing

Completing the Assessments

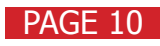

# Step 1: Logging in

#### Your reference - is your student ID number. Your password - is the word 'password' in lowercase.

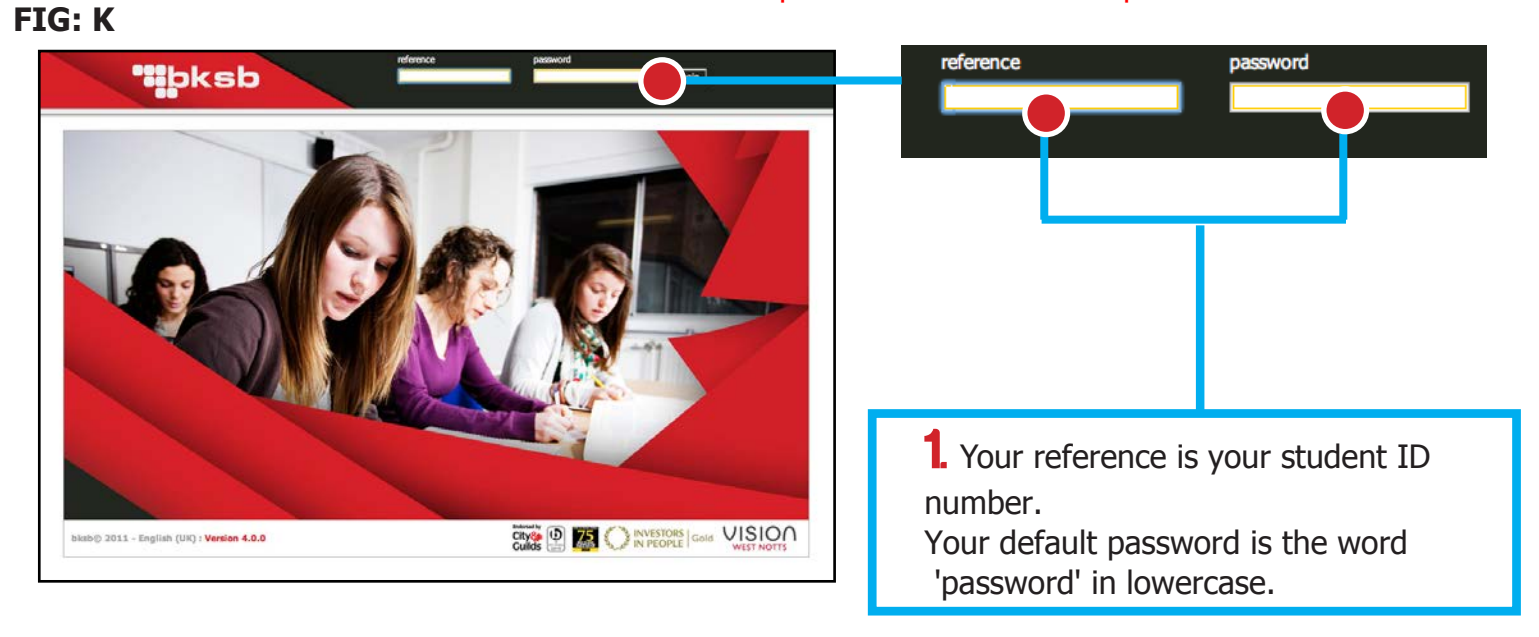

2. You will be immediately asked to change your password from the one set for you.

### **FIG: L**

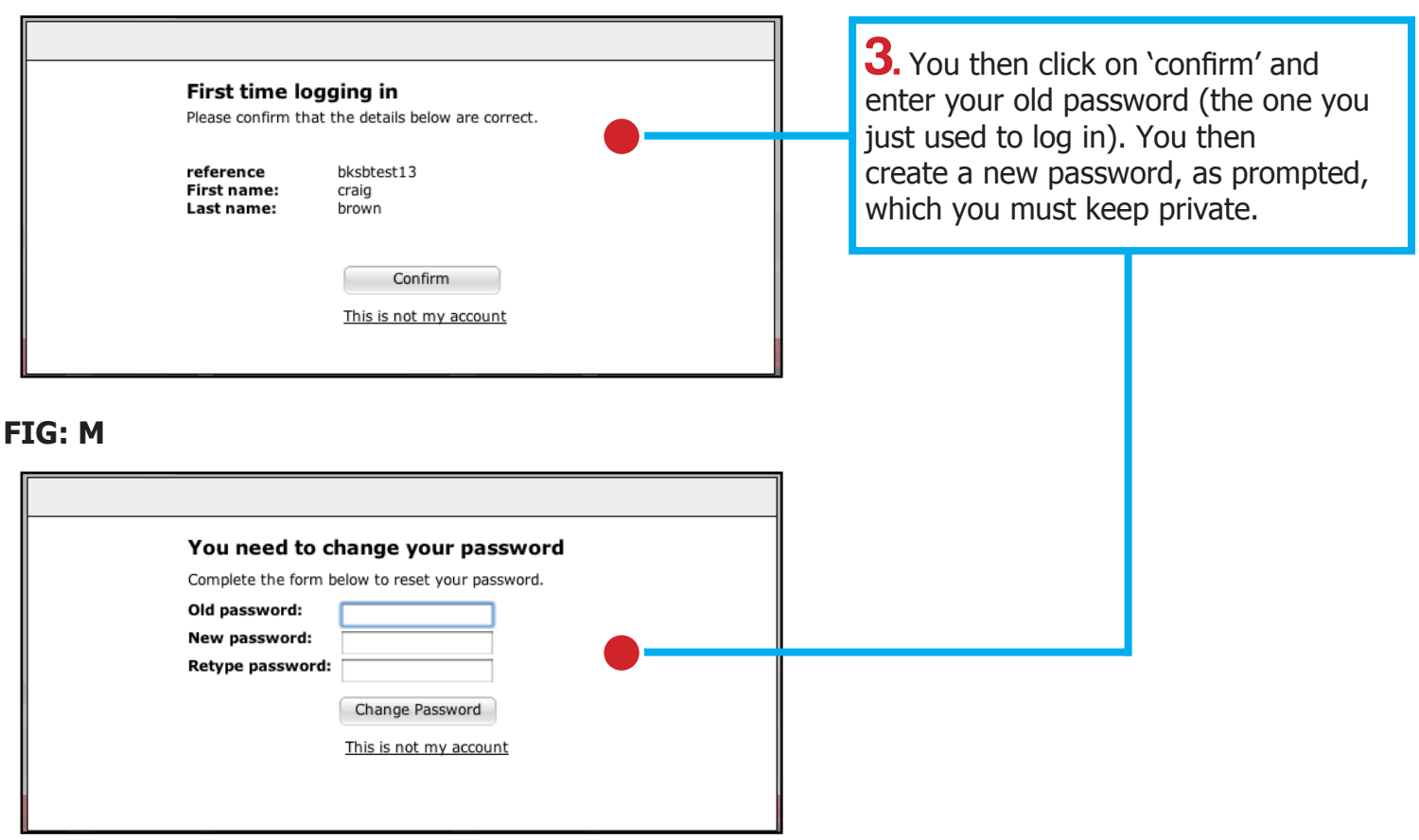

### **FIG: N**

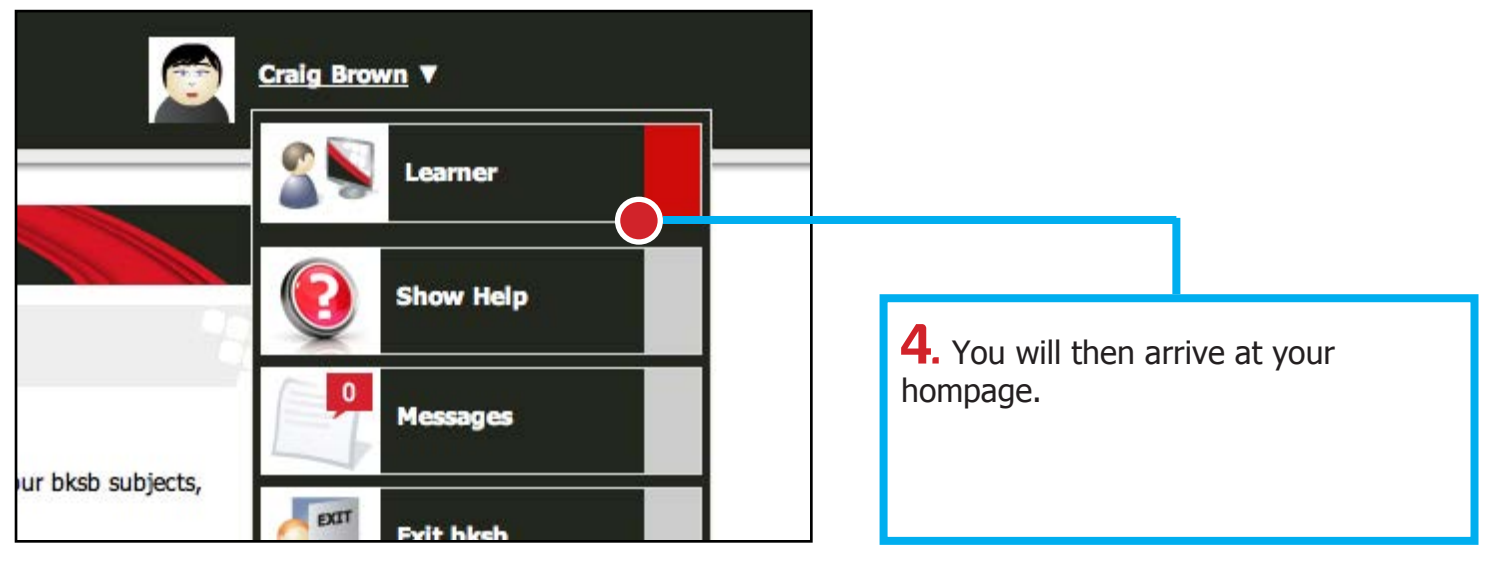

# Step2 : Editing

5. You will see your profile with the following key features:

### **FIG: O**

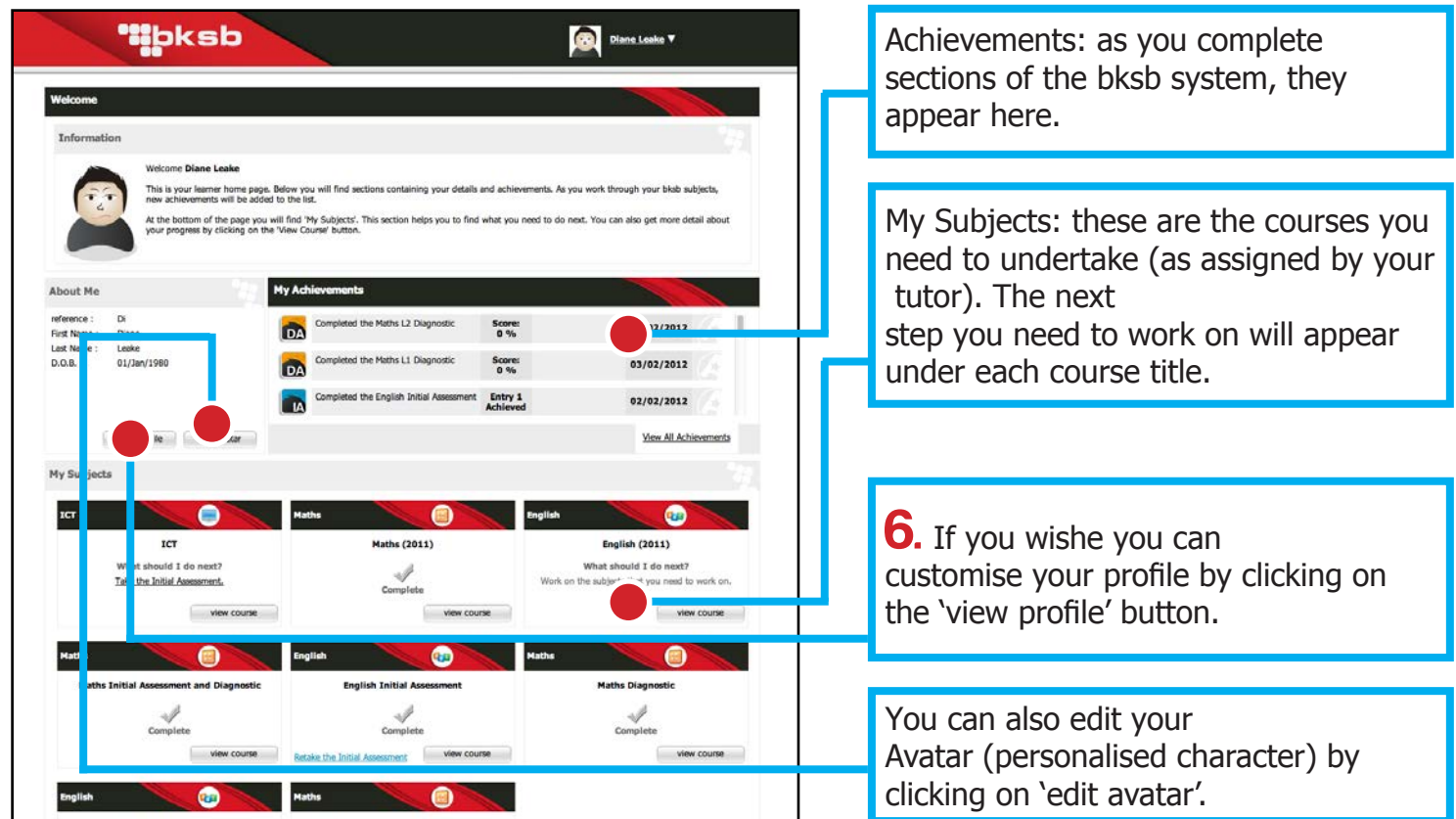

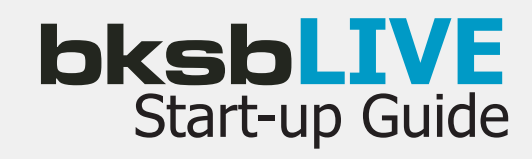

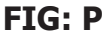

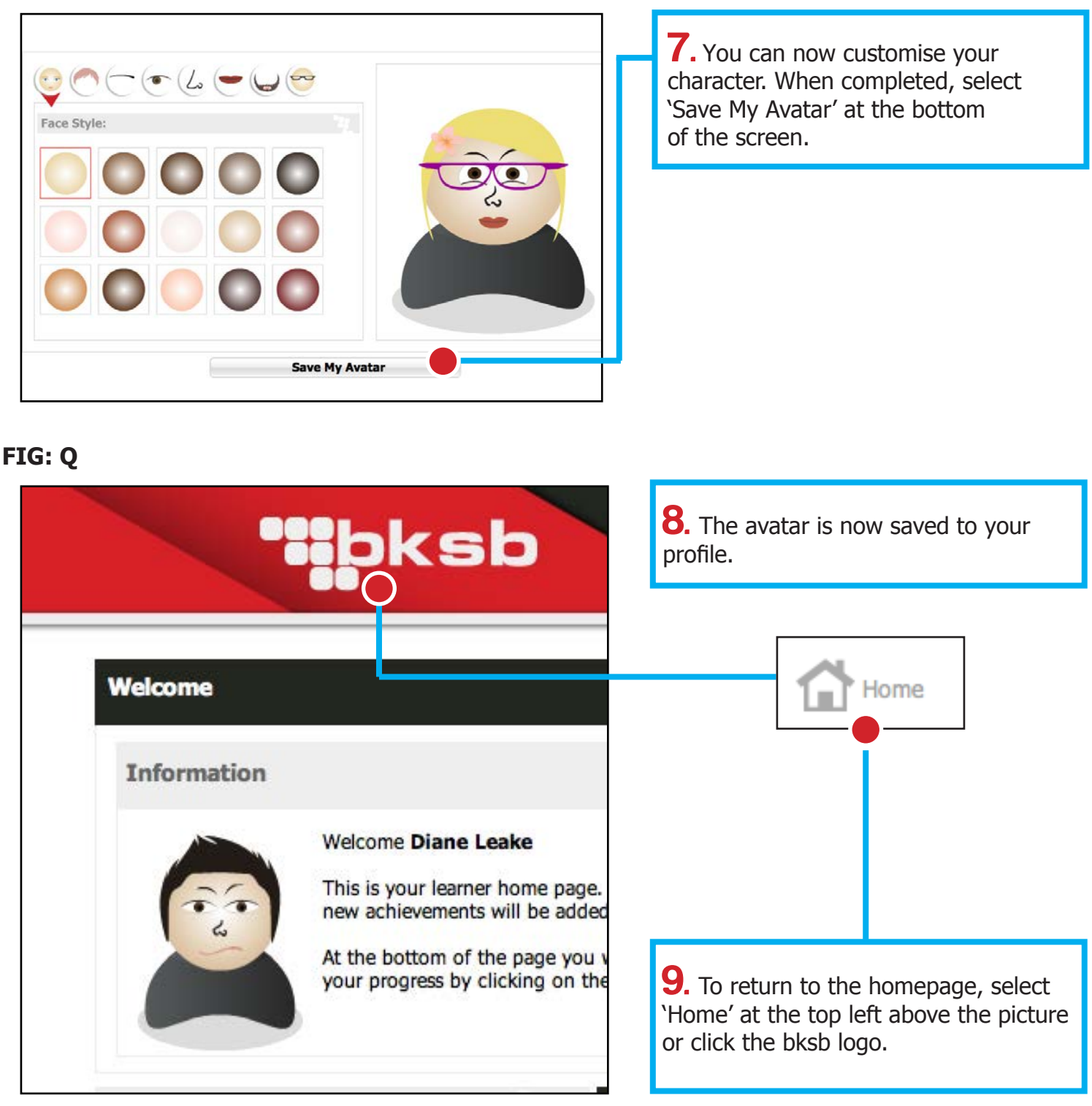

# Step 3 : Completing the Assessments

### **FIG: R**

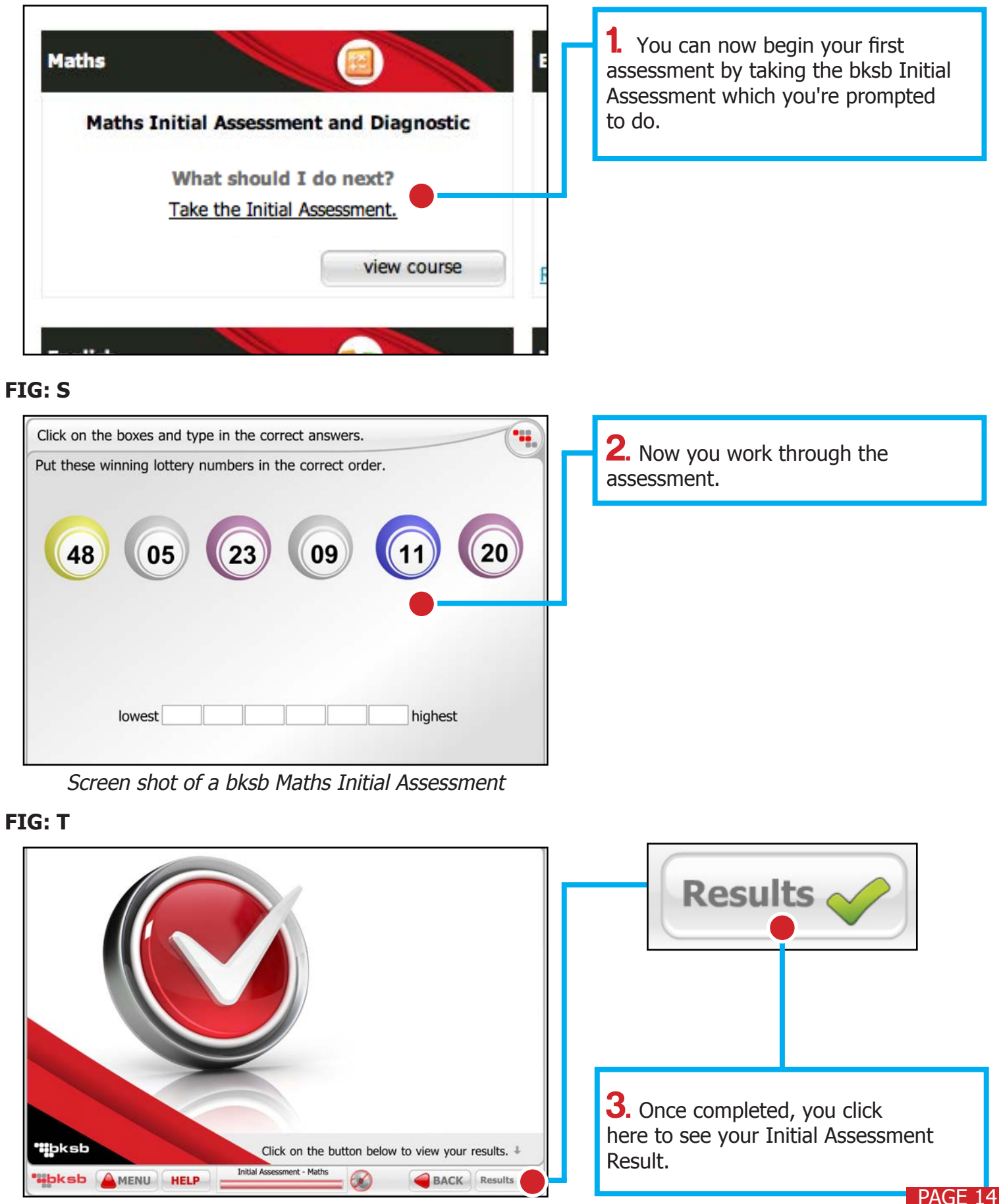

# bksbLIVE **bksbLIVE** Start-up Guide

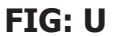

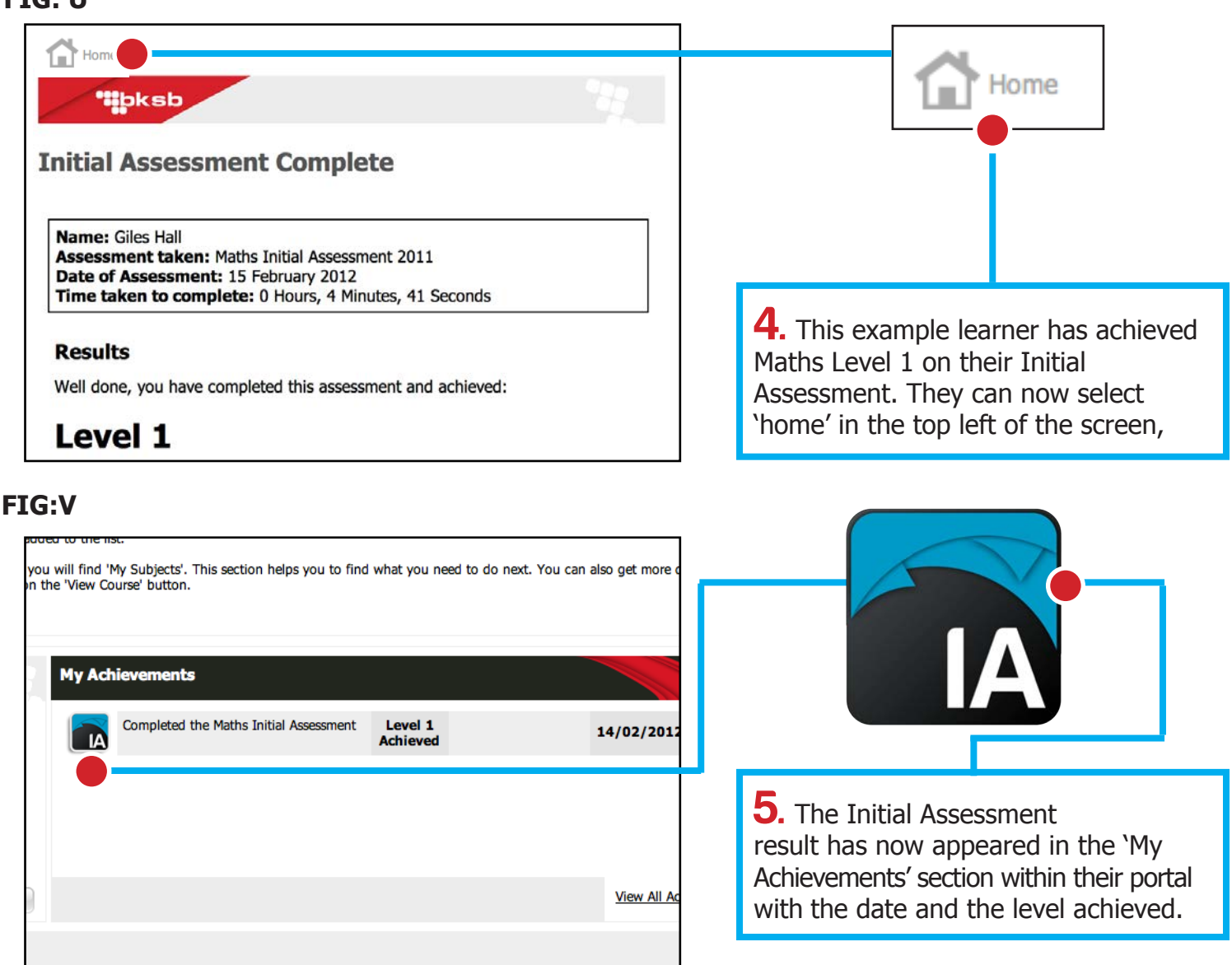

#### **FIG: W**

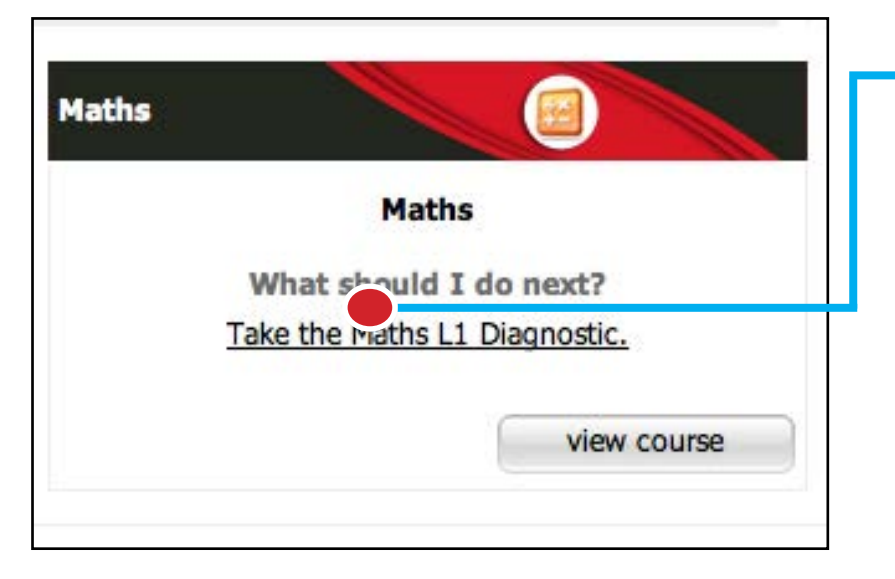

**6.** You can now complete the other Initial Assessments or complete the next task as prompted by the system  $-$  in this example the appropriate level diagnostic.

#### **FIG: X**

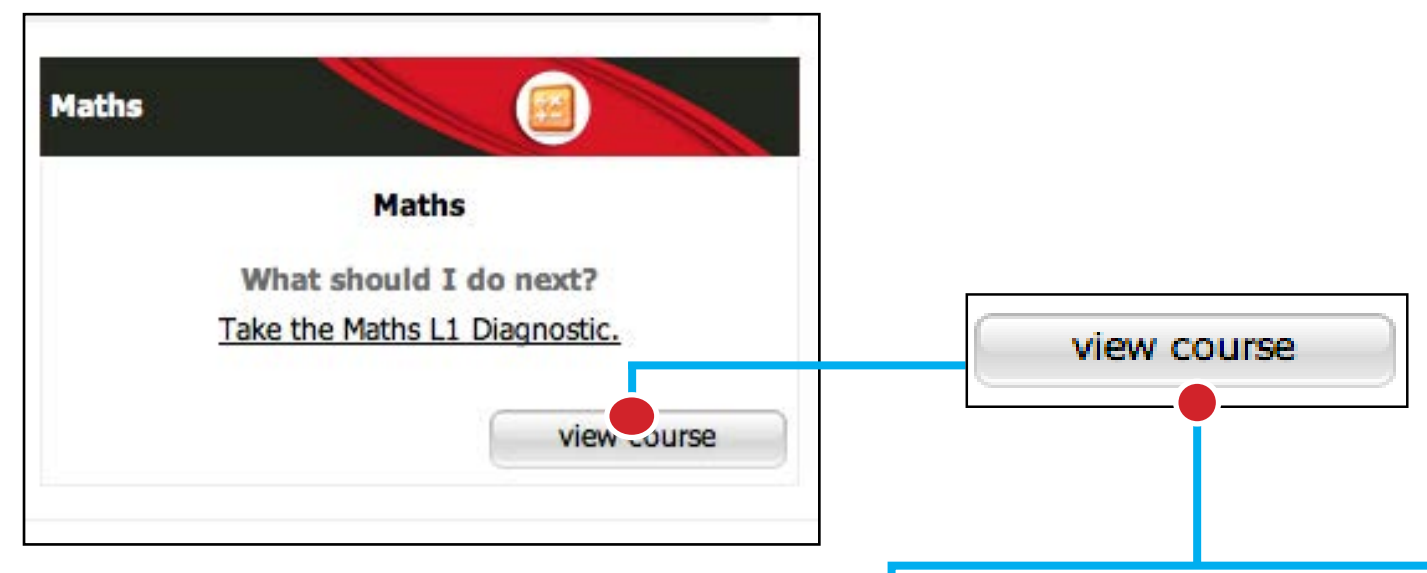

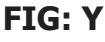

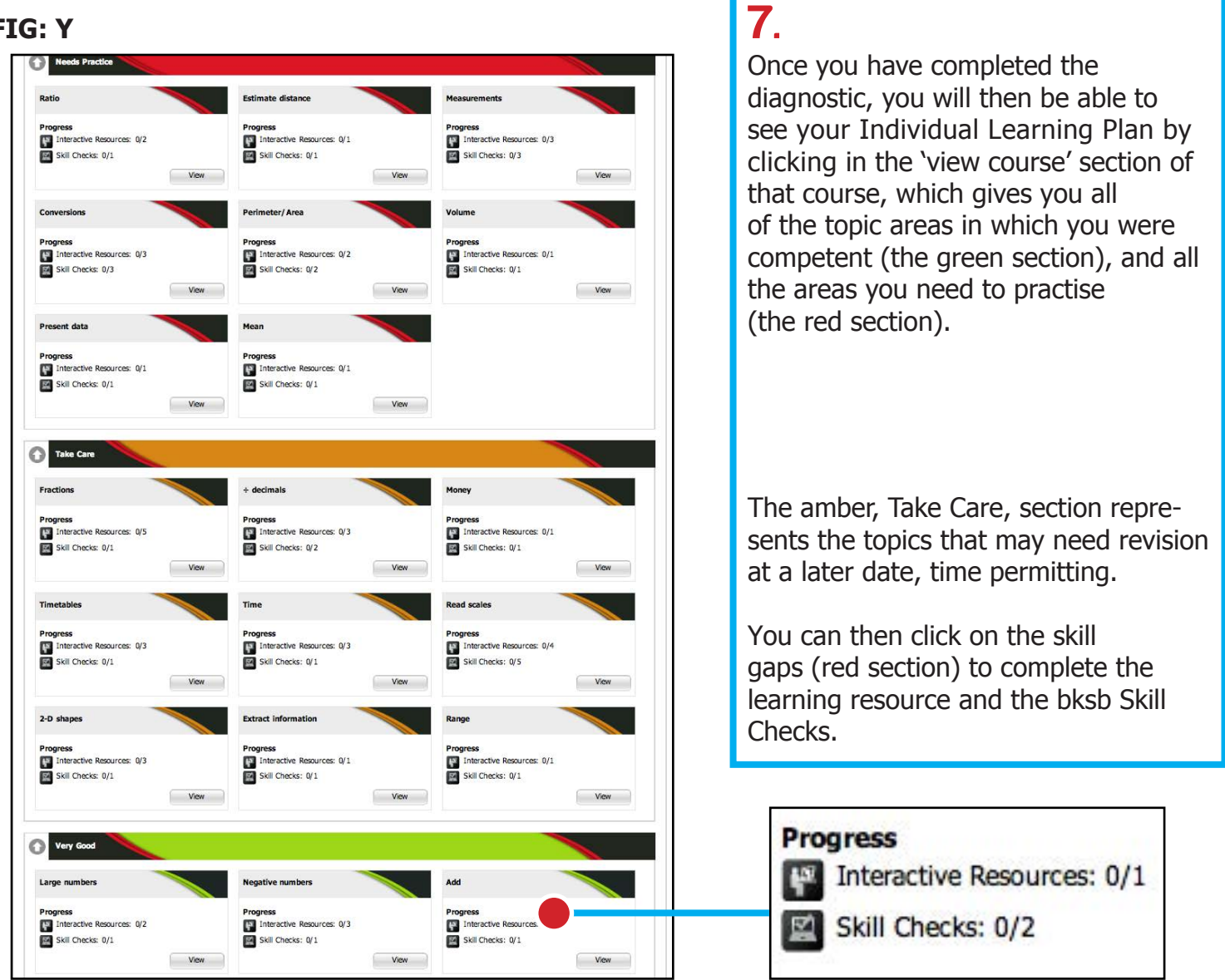